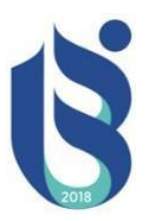

# **ISPARTA UYGUAMALI BİLİMLER ÜNİVERSİTESİ MESLEK YÜKSEKOKULLLARI İŞLETMEDE MESLEKİ EĞİTİM SÜRESİNCE YAPILACAKLAR İLE İLGİLİ ÖĞRENCİ BİLGİLENDİRME DÖKÜMANI**

\* Doldurman Gereken Dökümanları Nasıl Temin Edebilirim

- \* Günlük Raporu Nasıl Doldurmalıyım
- \* Günlük Raporları Sisteme Nasıl ve Ne Zamana Kadar Yüklemeliyim
- \* Devam Çizelgesini Nasıl Doldurmalıyım
- \* İzin Belgesini Nasıl Doldurmalıyım
- \* İşletme/Kurum Nasıl Değiştirebilirim

### **Doldurmam Gereken Dokümanları Nasıl Temin Edebilirim**

İşletmede Mesleki Eğitim (İME) süresince kullanacağınız tüm belgeleri, Üniversitemizin Meslek Yüksekokulları Koordinatörlüğü (MEYOK) web sayfasından temin edebilirsiniz. Kullanılacak belgelerin web adresi;

https://meyok.isparta.edu.tr/tr/yok-atlas/ime-belgeler-12786s.html

## **Günlük Raporu Nasıl Doldurmalıyım**

• Yukarıda verilen MEYOK web adresindeki *"İşletmede Mesleki Eğitim Günlük Rapor"* dokümanını indiriniz ve taslaktaki yer alan yapılan iş başlığı altındaki **örnek başlığı ve örnek rapor içreğini siliniz**. **Meslek Yüksekokulunuzun ve bölümünüzün adını yazınız.**

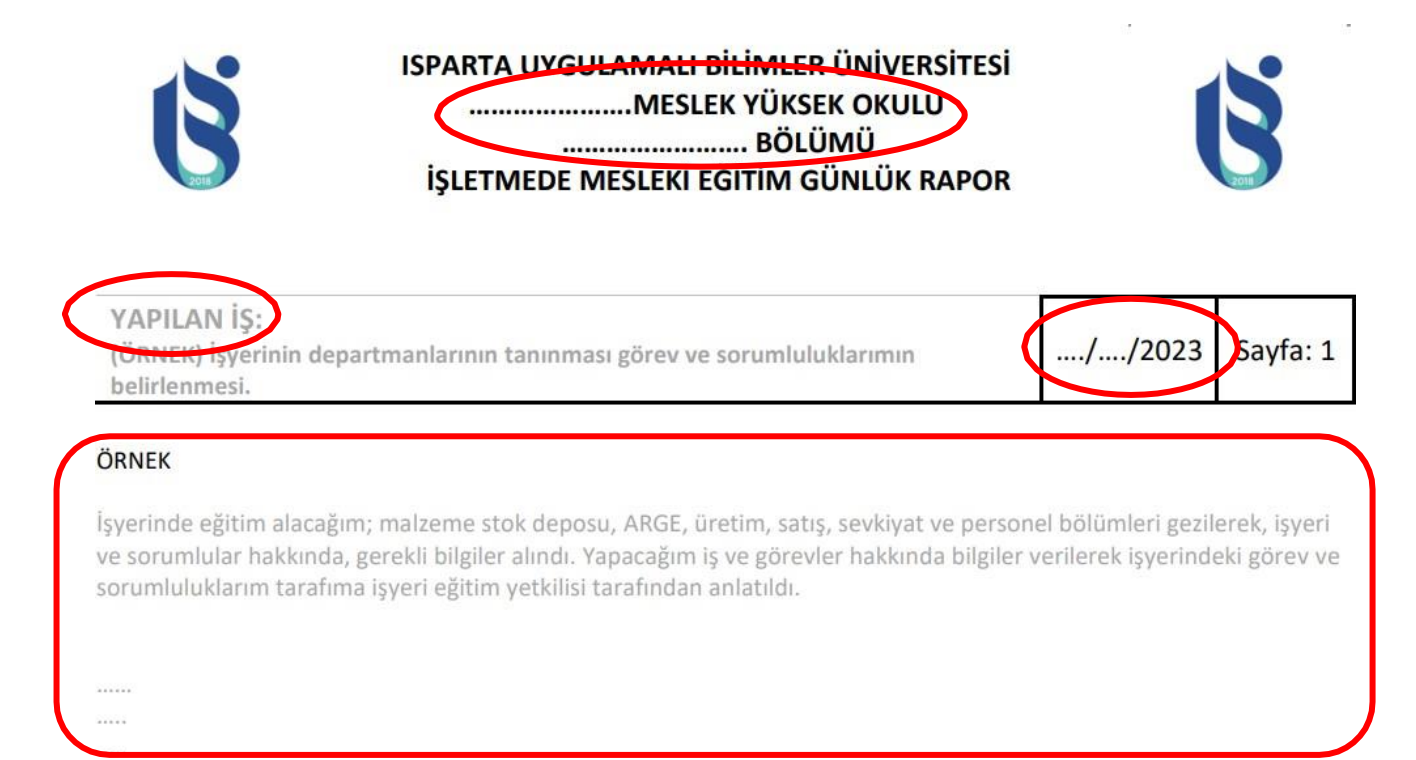

- Günlük rapor ister bilgisayar ortamında ister el yazısı (**sadece tükenmez kalem kullanılmalıdır)** ile günlük olarak dikkatli ve özenli bir şekilde doldurulmalıdır.
- Günlük raporun sağ üst kısmına rapor hangi güne ait ise o günün tarihini ekleyiniz.
- **Yapılan İş başlığını** o güne ait yaptığınızişi anlatan genel bir ifade ile doldurunuz. Daha sonra alt kısımdaki boş kısma, yapmış olduğunuz iş veya işleri tüm detayları yazarak anlatınız.
- Yapılan iş ile ilgili bir resim veya tablo var ise rapora eklenmelidir.
- İME' de yaptığınız iş/uğraş/uygulama resimleri ile raporunuz zenginleştirilmelidir. **İşletmenin/kurumun izni ve onayı olmadan** raporunuza herhangi bir fotoğraf/bilgi/dokümanı günlük rapora eklenmemelidir.
- İşletmenin/kurumun günlük raporunuza eklemenize izin vermediği fotoğraf/bilgi/dokümanlar için şematik çizimler veya internetten benzerleri bulunup eklenmelidir.
- Yapılan işe göre günlük raporun sayfa sayısı artabilir.
- 1 hafta boyunca (İME yaptığınız kurumun/firmanın haftalık çalışma gününe göre toplamda 5 veya 6 gün olacak şekilde) doldurulan günlük raporlar **öğrenci tarafından imzalanır** ve sonrasında **kurum/firma eğitimi sorumlusuna kaşe/imza** işlemleri yaptırılır.

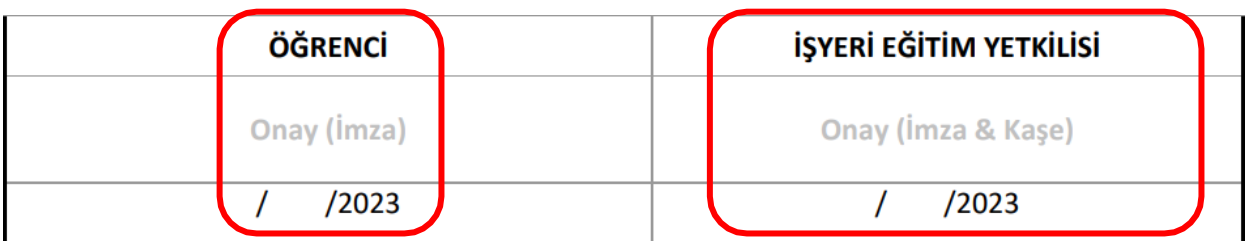

• Tüm imza ve kaşe işleminden sonra ister sayfalar taratılarak, isterseniz de sayfaların resmi çekilip Word dosyasına yapıştırılıp gerekli düzenlemeler yapıldıktan sonra 1 haftalık rapor dosyası **tek bir pdf belgesi** formatına getirilir.

**NOT:** İME süresince yaptığınız işlerin/uygulamaların görsellerini (sizin görselinizin de yer aldığı) oluşturunuz ve bu görselleri saklayınız. İME sonrası gerçekleştireceğiniz mülakat sunumunda bu görselleri kullanınız. **Kurumun/firmanın izni ve bilgisi olmadan herhangi bir resim çekmeyiniz ve kullanmayınız.**

## **Günlük Raporları Sisteme Nasıl ve Ne Zamana Kadar Yüklemeliyim**

- OBS de sol üst kısımlarda yer alan **İş Yeri Eğitimi Ders Rapor** menüsüne giriş yapılır.
- Burada 1. Hafta için; Hafta Seçimi **Hafta 1** ve Gün Seçimi **Ek** seçilerek Günlük Rapor Yükle kısmına da hazırlanan pdf dosyası seçilerek yükleme işlemi aşağıdaki görselde de gösterildiği şekliyle gerçekleştirilir. Günlük rapor **dışında bir belge yükleme yapmanıza gerek yoktur**.
- Rapor Bilgilerinde yer alan diğer kısımlar için bir yükleme yapılmasına gerek yoktur.
- Yükleme işleminden sonra yüklediğiniz belge, Yüklenen Raporlar başlığı altında listelenir.

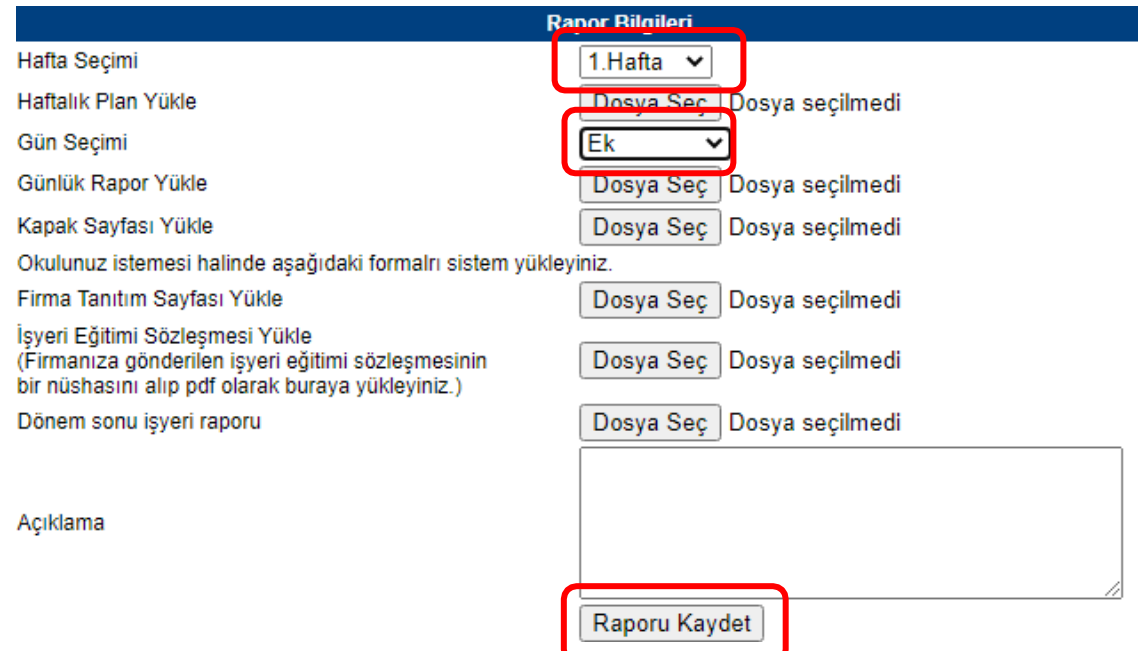

• Yüklenen dosyanın sol tarafında yer alan **İŞYERİ SORUMLUSUNA GÖNDER** yazısına tıklanarak o haftaya ait raporun danışman öğretim elemanına gönderim işlemi aşağıdaki görselde de gösterildiği şekliyle gerçekleştirilir. Bu işlem sonrasında görselin sağ kısmında yer alan Denetçiye Gönderildi kısmında yer alan 0 rakamı 1 olarak değişmesi gerekmektedir. Aksi takdirde dosyanız hocanıza iletilmez.

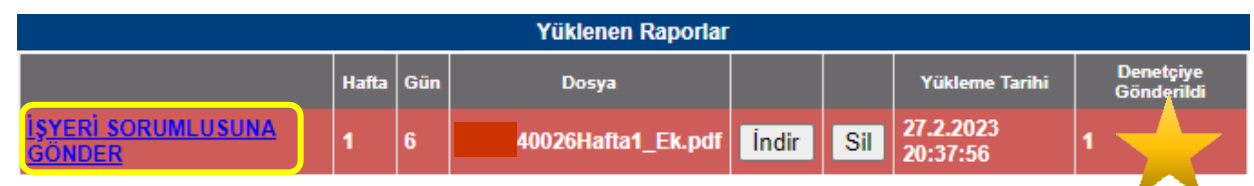

• Danışman hocanız tarafından haftalık olarak raporlarınız kontrol edilecektir. Rapor doldurma ve hazırlama şeklinizde bir hata veya eksiklik olması durumunda Hocalarınız tarafından sizlere bilgi verilecektir. Bundan sonraki haftaların raporlarını o doğrultuda doldurmaya özen gösterilmelidir.

• **1 haftalık raporu ne zamana kadar OBS'ye yüklemeliyim?**

Her haftanın raporunu **bir sonraki haftanın 2. Günü saat 23:59'a kadar** OBS'ye yüklemelisiniz. **Örneğin 1. Haftanın (12 Şubat – 17 Şubat) raporunu hazırladınız. Bu 1. haftaya ait rapor, en geç bir sonraki haftanın 2. Günü (20 Şubat Salı) Saat:23:59'a kadar sisteme yüklemelidir.**

**OBS sisteminden kaynaklı bir sorun yaşanması durumunda** rapor, hocanıza eposta ya da diğer iletişim kanallarıyla aynı gün ve saate kadar göndermelidir. **OBS sorunu ortadan kalkar kalmaz sisteme tekrar yüklemeyi unutmayınız.**

**NOT:** Haftalık olarak yüklenen **raporların asılları** İşletmede Mesleki Eğitim Uygulaması için oluşturduğunuz klasör içerisinde **saklanmalıdır**.

### **Devam Çizelgesini Nasıl Doldurmalıyım**

İME Uygulamasını yaptığınız **kurumun/firmanın kendine** ait bir devam durumunu gösterir çizelgesi var ise **onu kullanabilirsiniz**. Ancak kurumun/firmanın kendine ait bir devam durumunu gösterir çizelgesi yok ise, yukarıda verilen MEYOK web adresindeki *"İşletmede Mesleki Eğitim Devam Çizelgesi"* çıktısını alınız, **boş yerleri doldurunuz** ve **bir adet fotoğraf**  yapıştırınız. Daha sonra **İşyeri Eğitimi Sorumlusuna teslim ediniz**. Eğitici Personel kuruma/firmaya **gitmediğiniz her gün için bir X işaret** koymak suretiyle dönem boyunca yoklamanızı alma işlemini gerçekleştirecektir. İME bitiminde **Eğitici Personel imza ve kaşe işlemlerini** tamamladıktan sonra, Sorumlu Öğretim Elemanınız ile görüşerek e-mail, WhatsApp veya kargo yöntemlerinin birisi ile devam çizelgesini **teslim edecektir.**

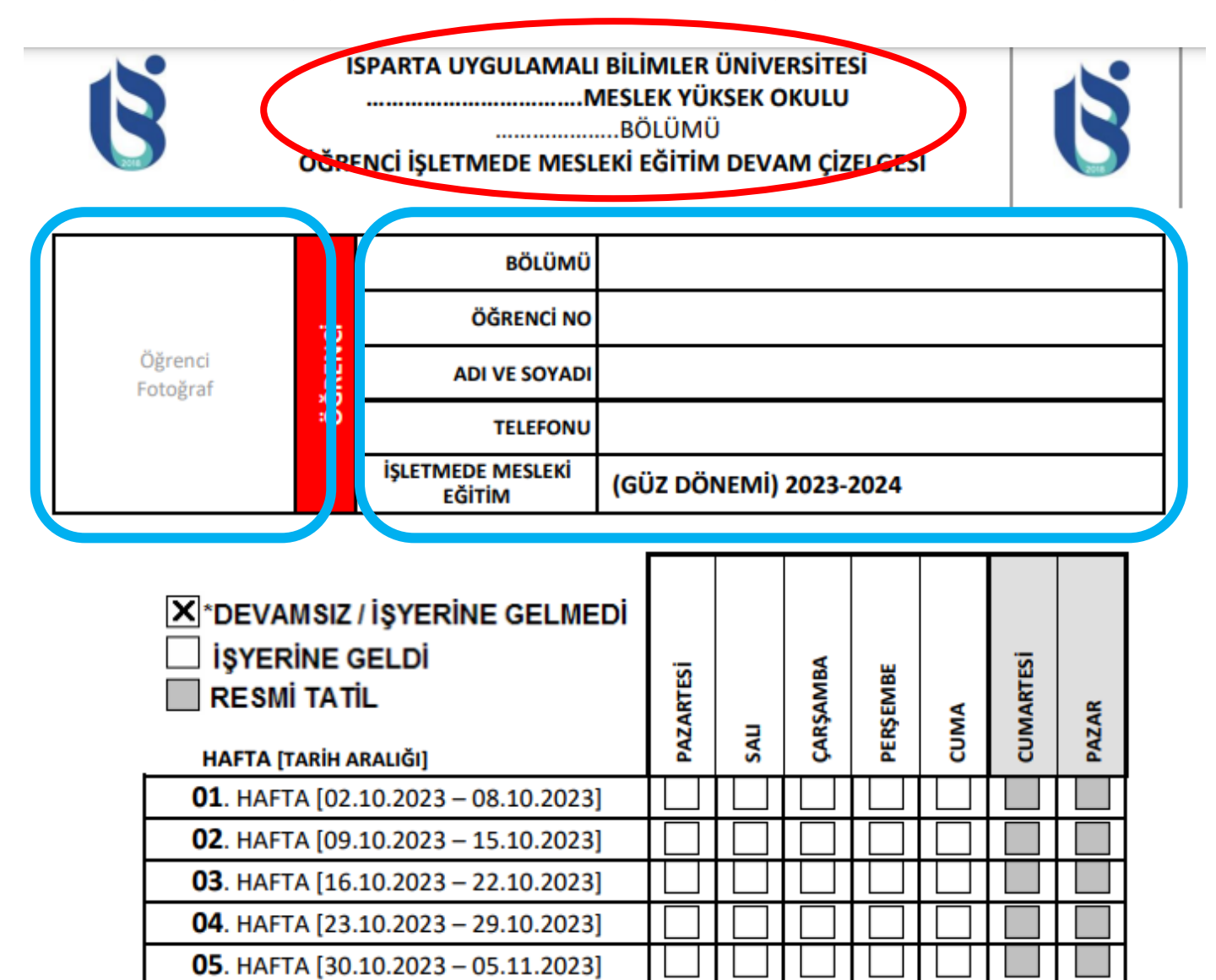

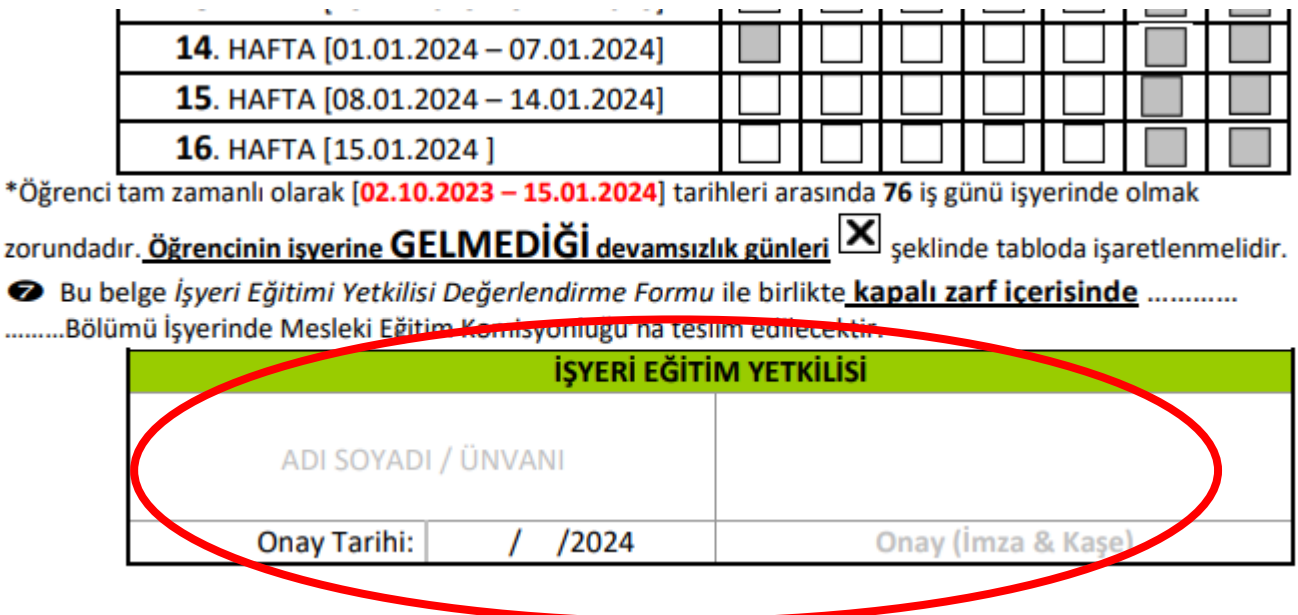

### **İzin Belgesini Nasıl Doldurmalıyım**

• İME Uygulaması esnasında **izin almanızı gerektirecek durumlarda (Hastalık, ölüm, alttan dersin sınavı vb. durumlarda)** yukarıda verilen MEYOK web adresindeki *"İşletmede Mesleki Eğitim İzin Formu"* **çıktısını alınız, boş yerleri doldurunuz ve size ait yeri imzalayınız**.

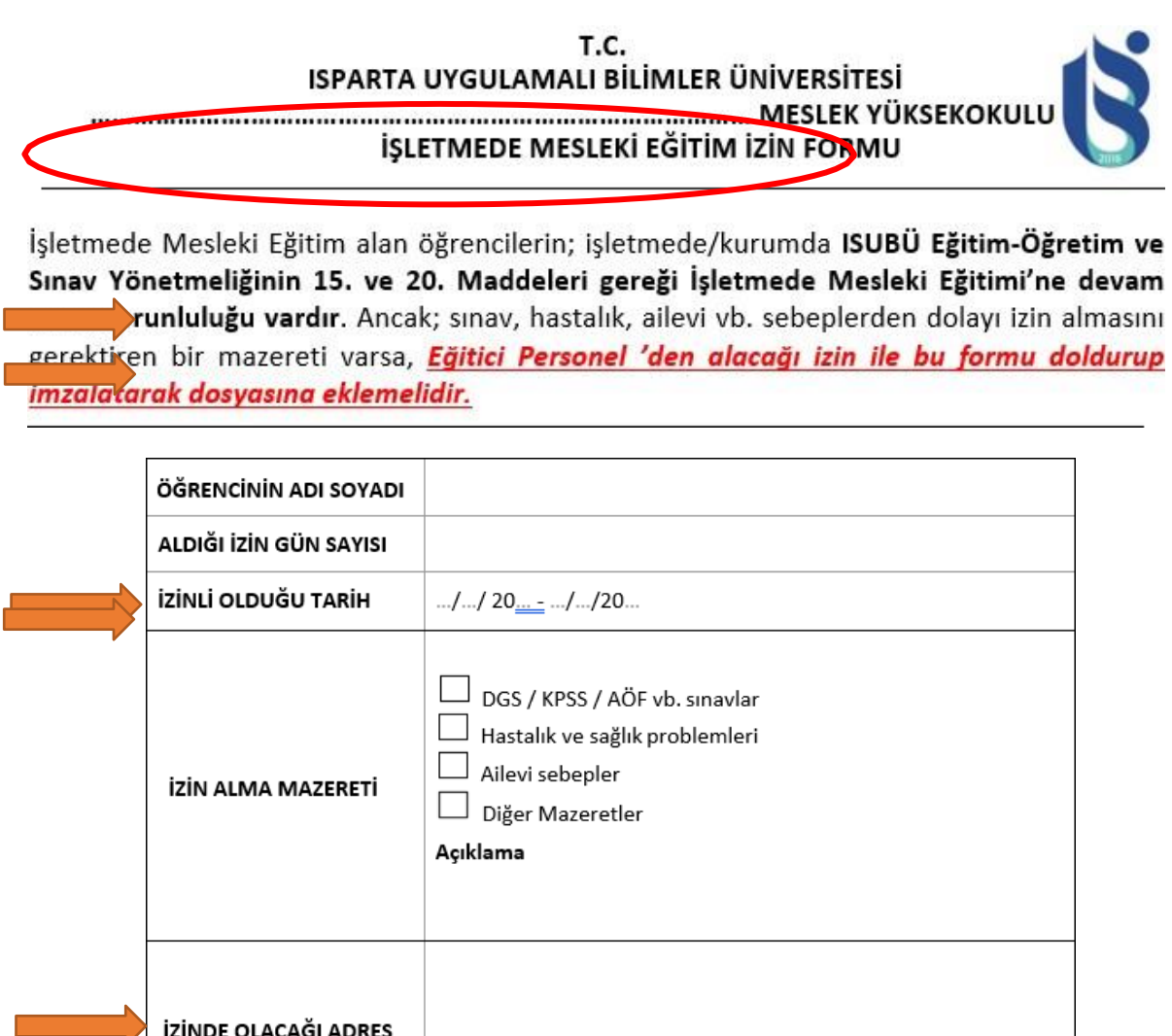

• Daha sonra **Eğitici Personeline imza/kaşe işlemlerini** tamamlatınız ve **Sorumlu Öğretim Eleman'ına** bilgi verdikten sonra izin alma işlemini gerçekleştirebilirsiniz. İzinli olduğunuz günlerde günlük rapor için **"………… mazeretimden dolayı izin kullandım"** şeklinde açıklama yapmanız ve bunun dışında başka bir ifade yazmamanız gerekmektedir.

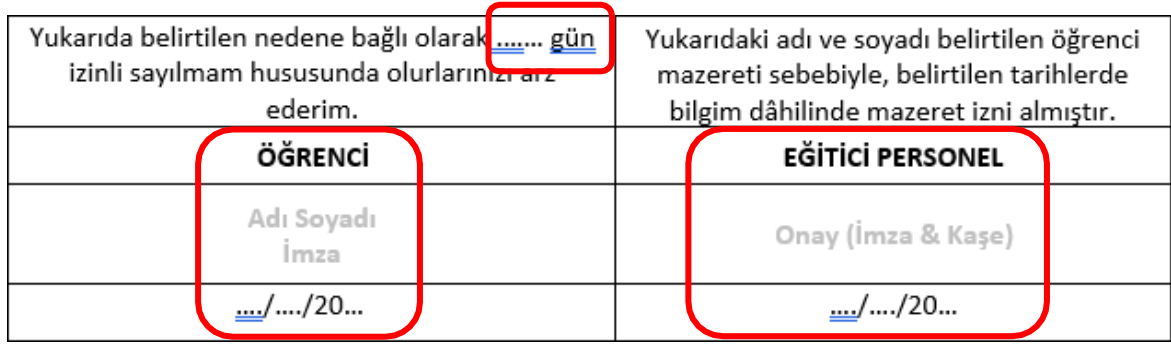

**NOT:** İzin belgelerinizi İşletmede Mesleki Eğitim Uygulaması için oluşturduğunuz klasör içerisinde saklayınız ve dönem sonunda okula gönderiniz.

## **İşletme/Kurum Nasıl Değiştirebilirim**

- İşletmede/Kurumda karşılaşacağınız her türlü sorun ve istekleriniz zaman kaybetmeden Eğitim Sorumlusu ve Danışman Öğretim Eleman'ına bildirilmelidir.
- İşletmede/Kurumda yaşadığınız bazı özel durumlarda işletme/kurum değiştirme işlemini gerçekleştirebilirsiniz. **İşletme/kurum değişikliği zorunlu haller dışında mümkün değildir.** Ancak zorunlu hallerde gerekçeniz ile birlikte sizden sorumlu **Danışman Öğretim Eleman'**ına konuyu iletebilirsiniz.
- Yukarıda verilen MEYOK web adresindeki *"Dönem içinde İşletme/Kurum Değiştirme Formu" nu* doldurarak talepte bulunmanız gerekmektedir.
- **Formu eksiksiz olarak doldurunuz** ve ilgili yerlerde bulunan **imza/kaşe** işlemlerinin mutlaka yaptırılması gerekmektedir.
- Değişiklik talebiniz, İşletmede Mesleki Eğitim Komisyonu onayı ve kararı ile kabul edildiğinde değişim yapabilirsiniz.

**NOT: Sorumlu Öğretim Elemanı** ile sürekli iletişim halinde olunuz. İşletmede Mesleki Eğitiminiz ile ilgili tüm gelişmelerde hocanızı bilgilendirmeyi **unutmayınız!!!**